## PowerPoint Basics Lesson 3: Music, Hyperlinks, & Printing Options

## 3A. Adding Music

- 1 Click on your first slide (or title slide) in the left-hand part of the screen.
- 2 Click the INSERT tab at the top and then choose SOUNDS → SOUND FROM FILE.
- 3 Find your MY PROJECT folder on the server and click on the name of your song.
- 4 Click OK to insert the song and choose AUTOMATICALLY when asked.
- 5 Click the ANIMATIONS tab and choose CUSTOM ANIMATION. Make sure you have clicked on the sound object to select it.
- 6 Click on the down arrow and choose EFFECT OPTIONS.
- 7 Choose FROM BEGINNING in the first section.
- 8 In the STOP PLAYING section, set it to stop playing after the # of slides you have in your presentation.
- 9 Click the SOUND SETTINGS tab and choose HIDE SOUND ICON DURING SLIDE SHOW.
- 10 Click OK when finished. Click the VIEW SHOW button to preview your song a sure it works.

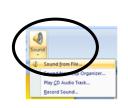

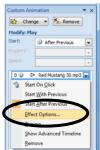

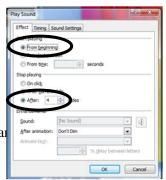

## 3B. Adding Links

- 1 Copy the URL for the website you'd like to include in your presentation. You can also create a link to a specific page with a movie or picture.
- 2 Insert a clip art image to use for your link, such as a movie reel or camera. You can also click-and-drag to select text on a slide to use for a link.
- 3 Click on the clip art image, click the INSERT tab, and click HYPERLINK.
- 4 Paste the URL into the ADDRESS box and click OK.
- 5 When you are viewing your show, you can click on the linked object or text to open the page in a web browser.

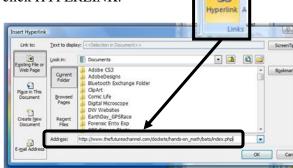

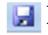

🔙 Don't forget ... Save your work often!

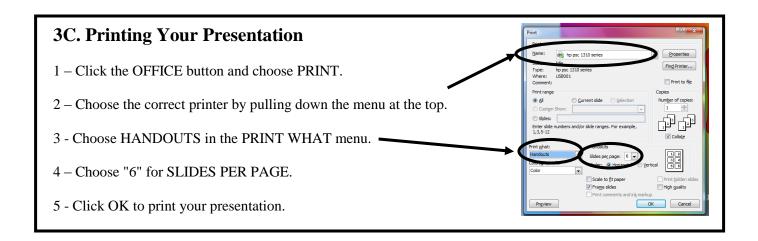